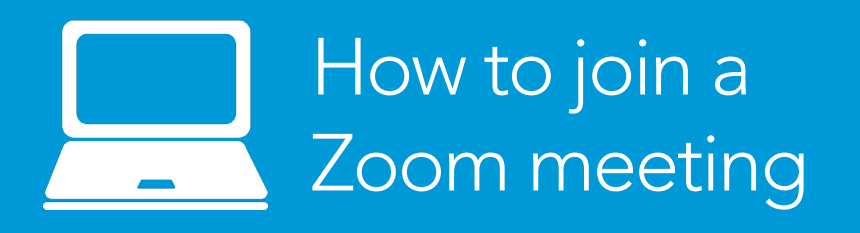

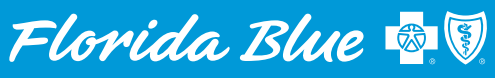

**Your local Blue Cross Blue Shield** 

Zoom is a great way to stay connected without having to meet in person. And it's easy to join a meeting. You don't even have to create an account. Just follow the three steps below to help guide you as you join a Zoom meeting.

 $Step 1 - Click$  on the link that you received in the Zoom meeting invite. This will open a box in the Web browser on your computer.

 $Step 2 - Select$  Launch Meeting (image 1). This will open another screen that looks almost identical. Once this screen opens, skip down to the small print and select Join from Your Browser (image 2).

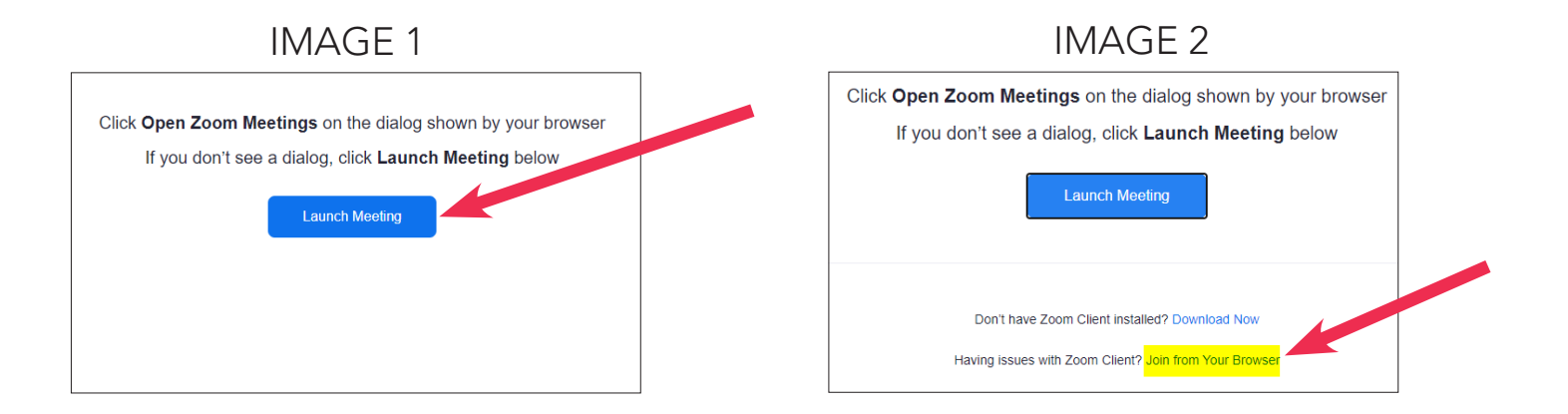

Step  $3$  – Once you've selected **Join from Your Browser**, it will connect you to the meeting and ask you to type your name, complete the CAPTCHA and then select Join.

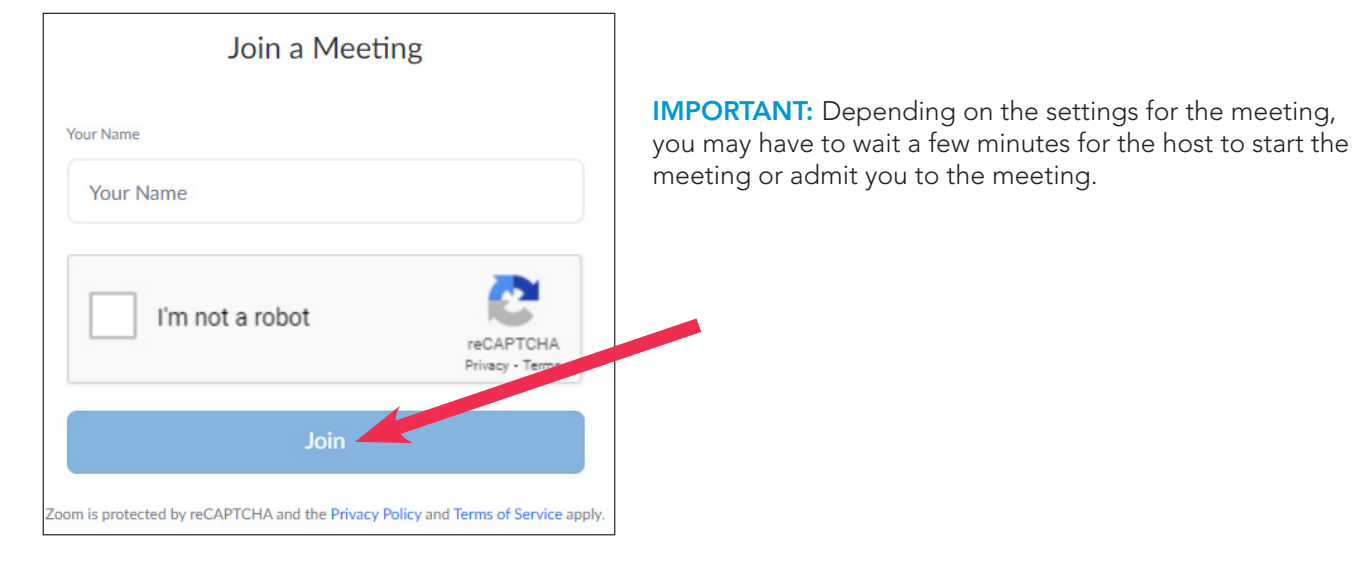

## IMAGE 3

## Joining a Zoom meeting with a Meeting ID and Password

If you can't find your meeting invite or your meeting link isn't working for any reason, follow the steps below to join a Zoom meeting with a Meeting ID and Password.

Step  $1 -$  Go online to www.zoom.com. At the top of the page, click Join a Meeting.

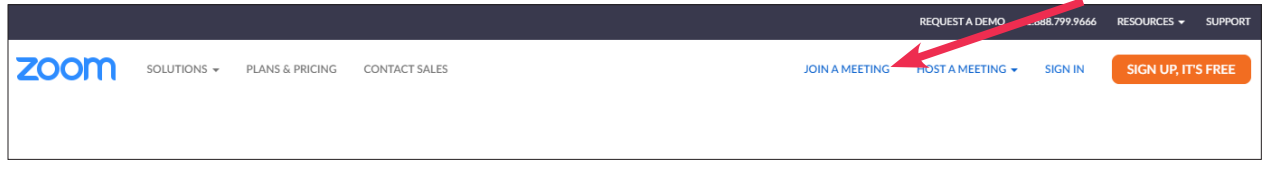

 $Step 2$  – Enter the Meeting ID for the event you wish to join and then click **Join**.

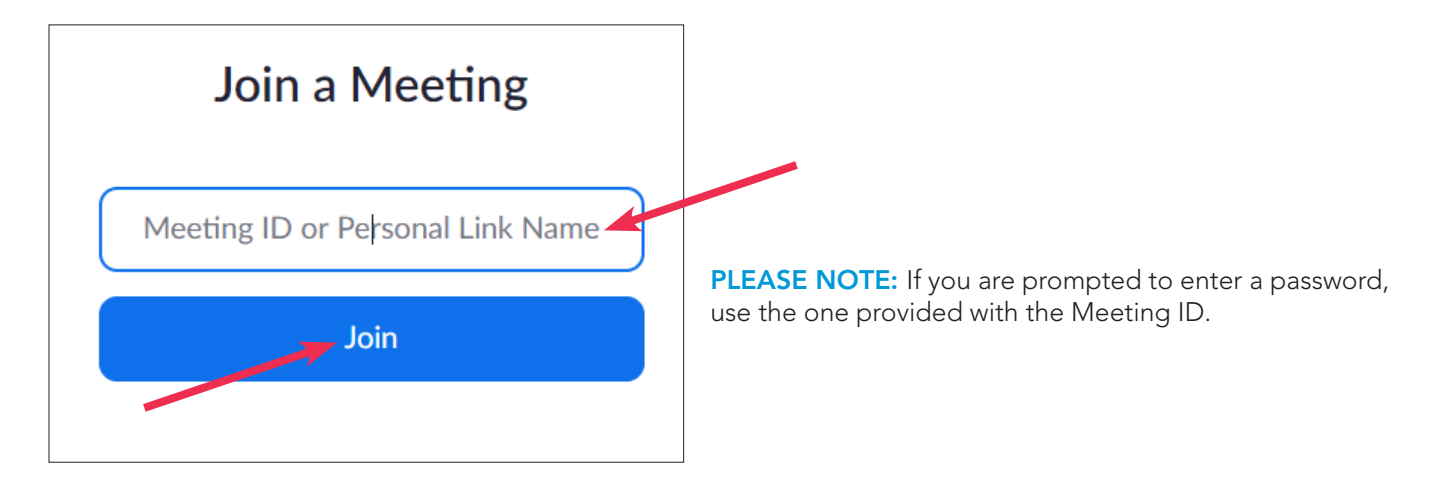

Florida Blue and Florida Blue Medicare are Independent Licensees of the Blue Cross and Blue Shield Association. We comply with applicable Federal civil rights laws and do not discriminate on the basis of race, color, national origin, age, disability or gender. ATENCIÓN: Si habla español, tiene a su disposición servicios gratuitos de asistencia lingüística. Llame al 1-800-352-2583 (TTY: 1-877-955-8773). ATANSYON: Si w pale Kreyòl Ayisyen, gen sèvis èd pou lang ki disponib gratis pou ou. Rele 1-800-352-2583 (TTY: 1-800-955-8770). Y0011\_104305\_C 1220 C: 12/2020 Y0011\_104305\_C 1220 EGWP C: 12/2020